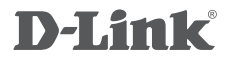

WIRELESS N300 MULTI-WAN ROUTER DWR-116

# **QUICK SETUP GUIDE \* 3G/4G/LTE USB Modem**

# **1. ACCESSING THE WEB UI**

### WEB UI

To access the Web UI of the DWR-116, connect your computer to the DWR-116 using the ethernet cable provided. Then connect the power cable to the DWR-116.

Then simply open a browser window and enter the IP address in the browser address field:

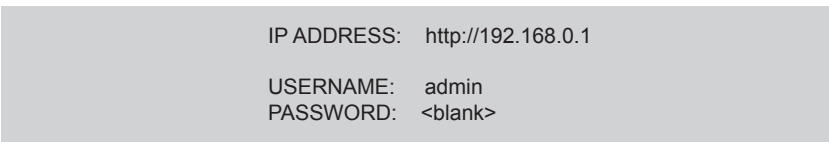

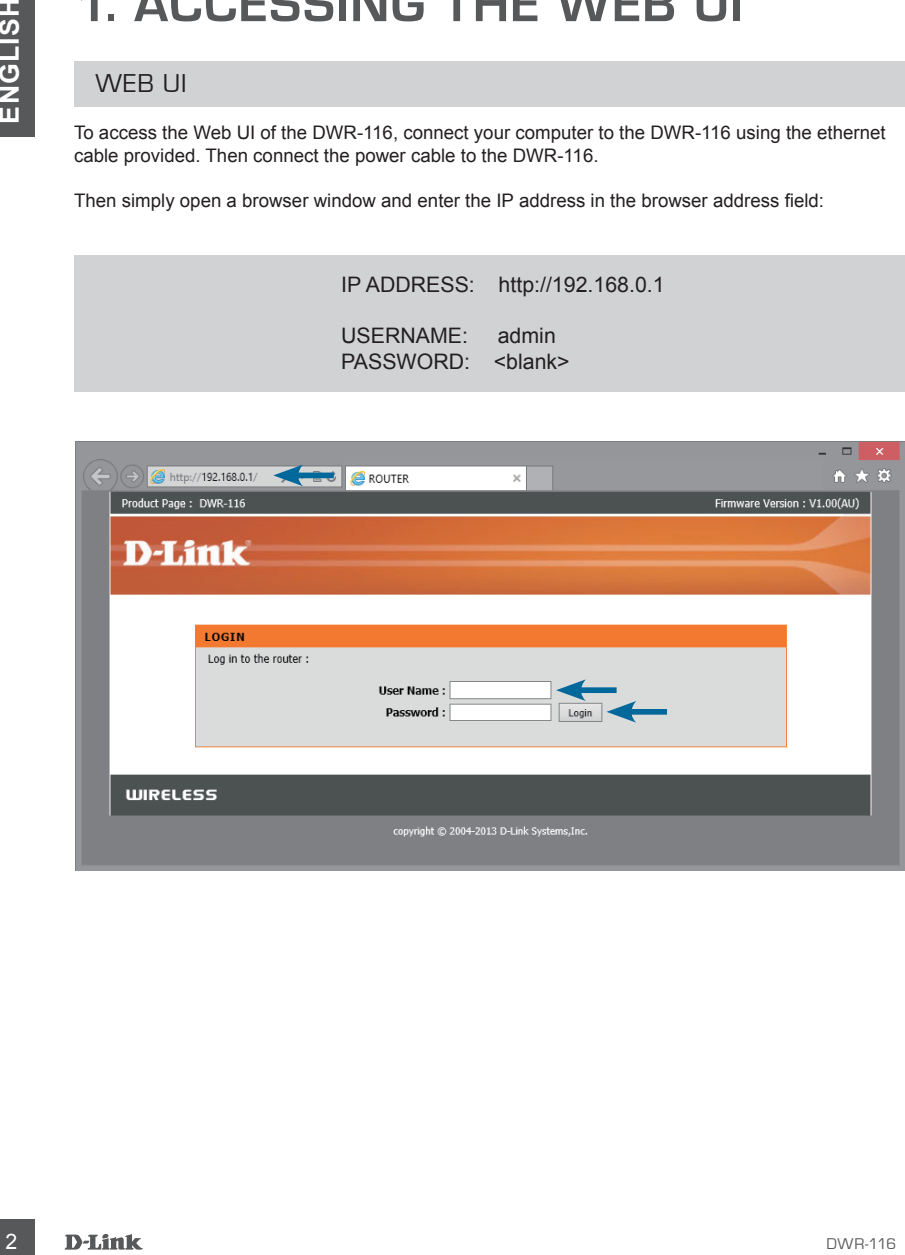

# **2. SETUP 3G/4G/LTE CONNECTION**

### 3G / 4G / LTE WAN Connection

Once you have successfully accessed the Web UI of the DWR-116 you will need to go to the following location to configure your 3G/4G/LTE connection settings.

#### *SETUP > INTERNET*

Click on the *Internet Connection Setup Wizard* button to start the wizard, below we will go through the required settings to setup a 3G/4G/LTE connection.

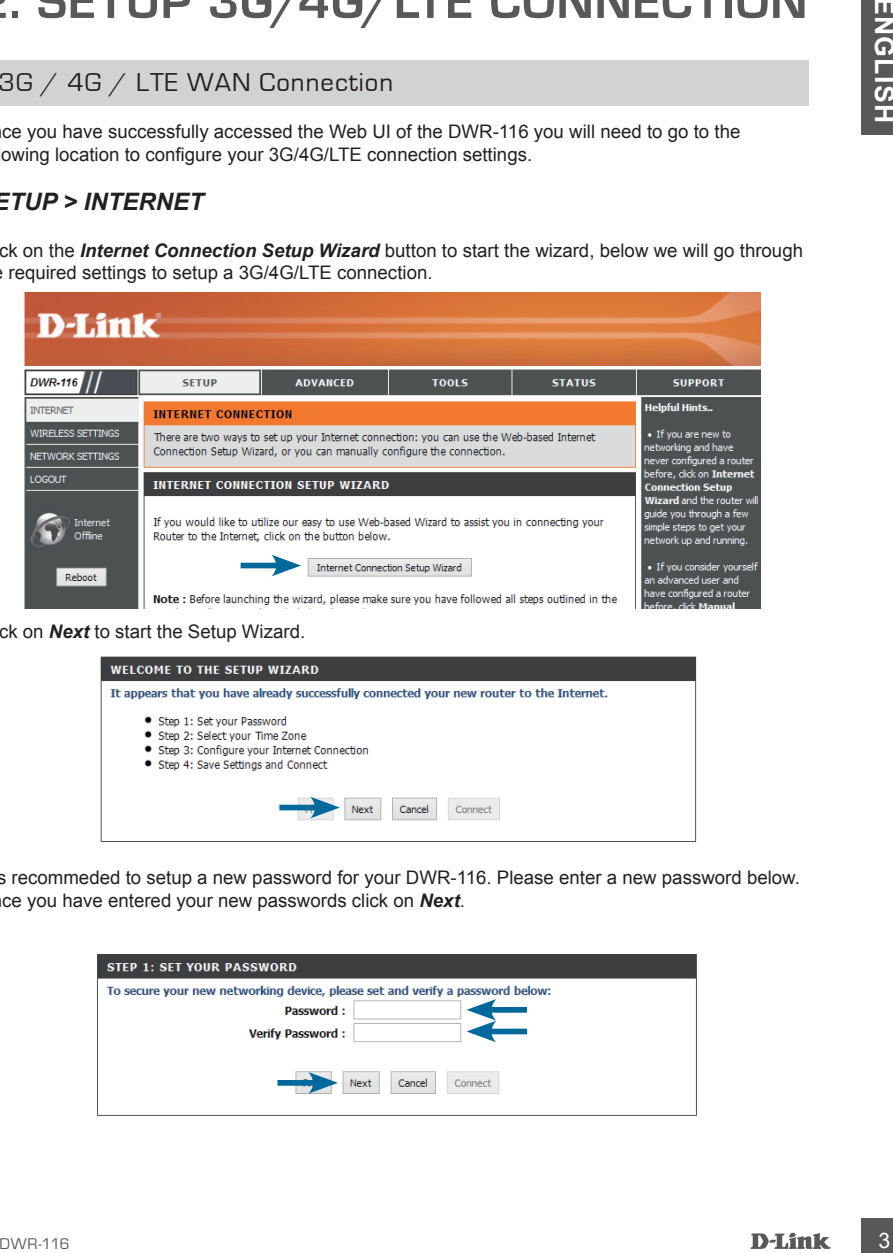

Click on *Next* to start the Setup Wizard.

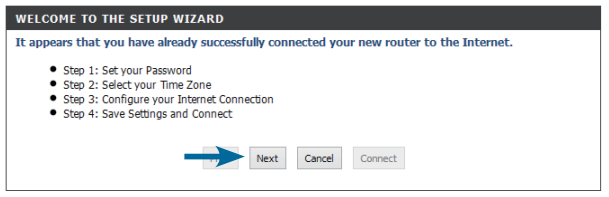

It is recommeded to setup a new password for your DWR-116. Please enter a new password below. Once you have entered your new passwords click on *Next*.

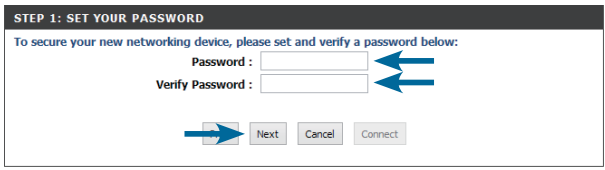

## **2. Cont...**

### 3G / 4G / LTE WAN Connection

It is recommended to configure the Time Zone to synchronise with the Internet Time Servers. Please select your Time Zone, then click *Next*.

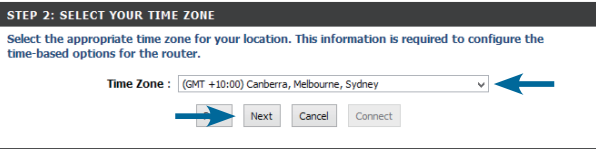

In this example we will be configuring the Internet connection as 3G/4G/LTE.

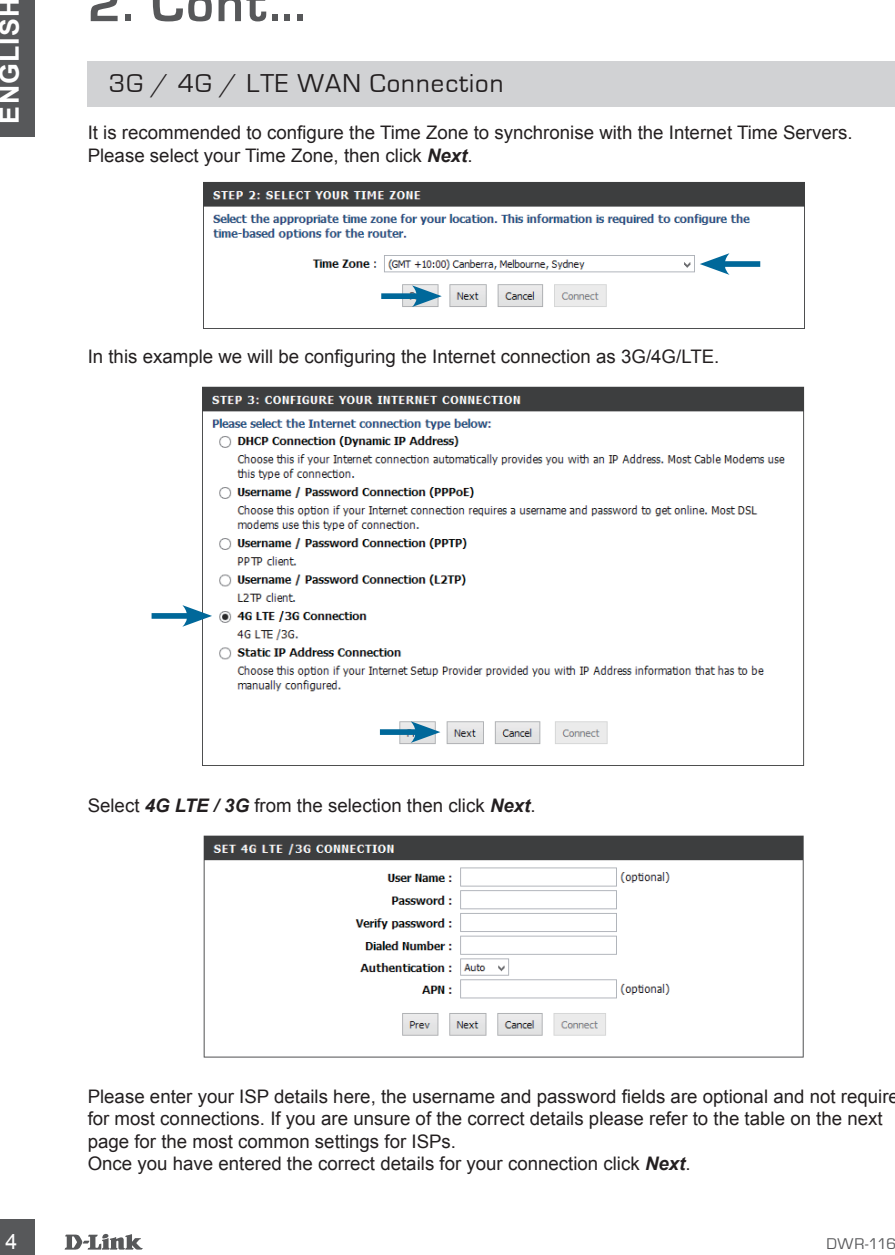

Select *4G LTE / 3G* from the selection then click *Next*.

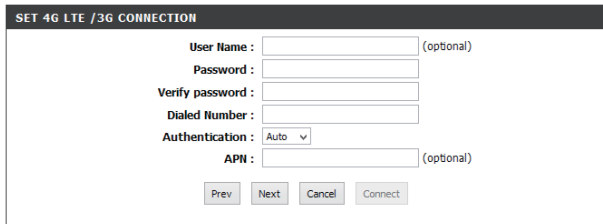

Please enter your ISP details here, the username and password fields are optional and not required for most connections. If you are unsure of the correct details please refer to the table on the next page for the most common settings for ISPs.

Once you have entered the correct details for your connection click *Next*.

### 3G / 4G / LTE WAN Connection

#### **Australian 3G/4G LTE Providers**

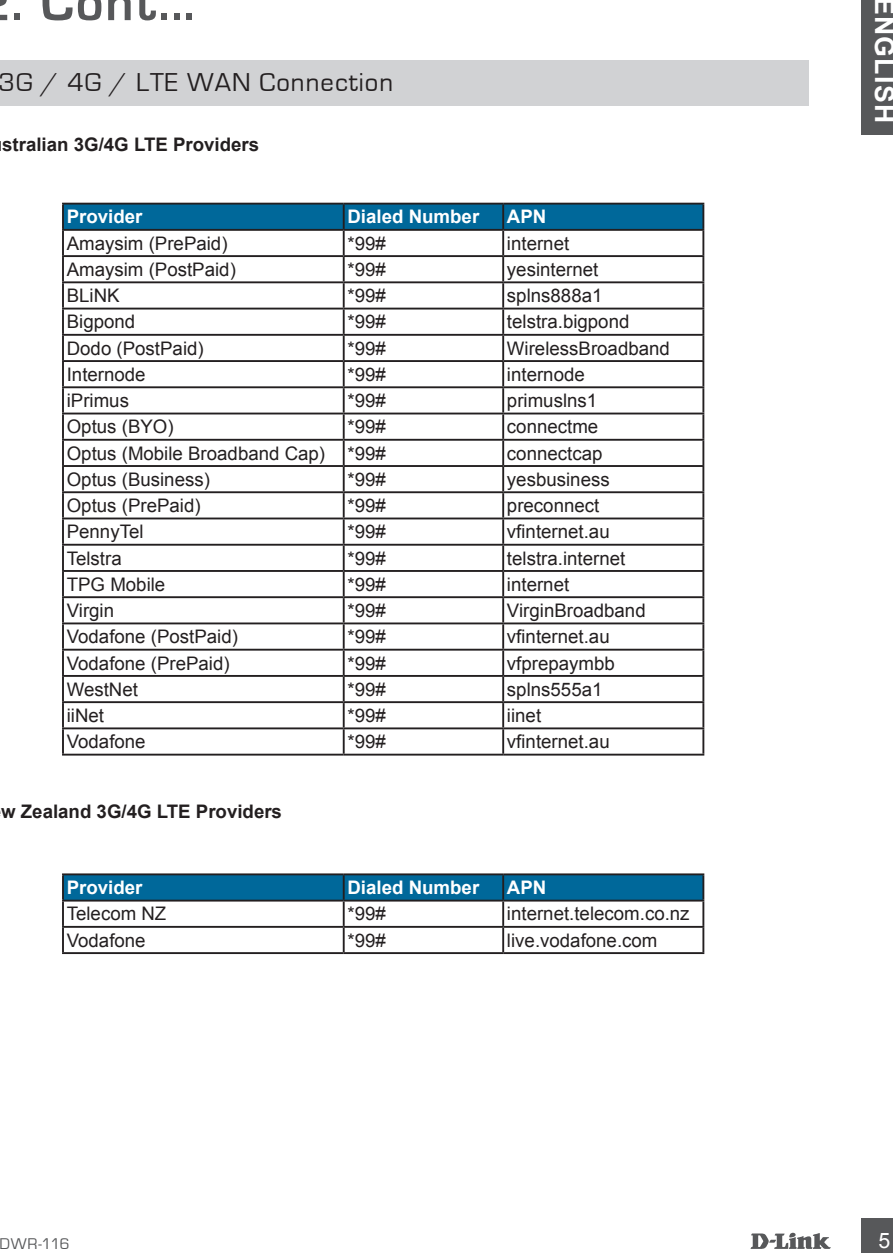

#### **New Zealand 3G/4G LTE Providers**

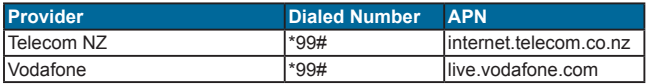

## **2. Cont...**

### 3G / 4G / LTE WAN Connection

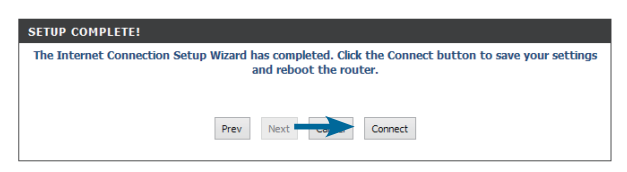

Click on *Connect* to make the changes effective immediately.

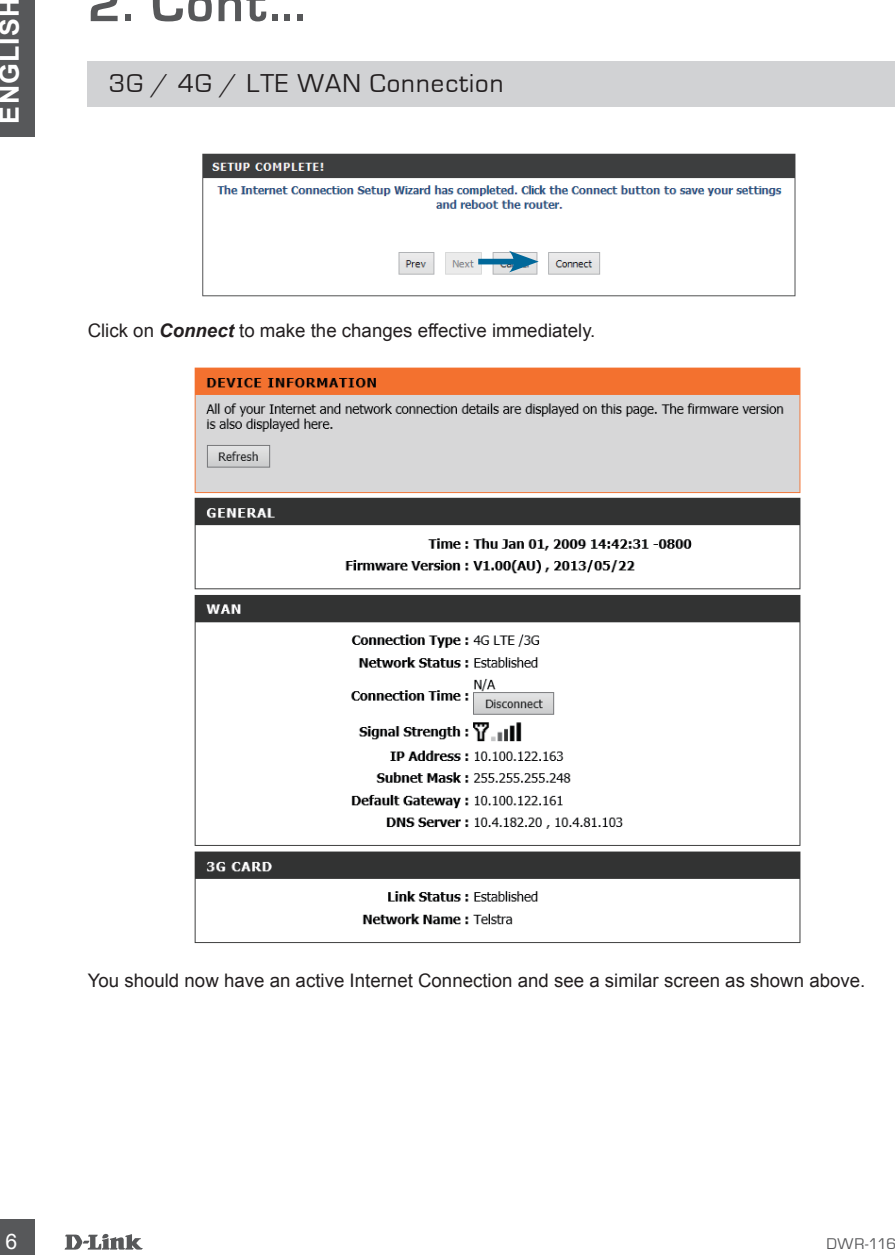

You should now have an active Internet Connection and see a similar screen as shown above.

# **TROUBLESHOOTING**

### SET-UP AND CONFIGURATION PROBLEMS

#### **1. HOW DO I CONFIGURE MY DWR-116 ROUTER VIA A WEB BROWSER?**

- Connect your PC to the router using an Ethernet cable.
- Open a web browser and enter the address http://192.168.0.1
- The default username is 'admin'. The default password is 'admin'.
- If you have changed the password and can not remember it, you will need to reset the router to set the password back to 'admin'. See below.

#### **2. HOW DO I RESET MY DWR-116 ROUTER TO FACTORY DEFAULT SETTINGS?**

- Ensure the router is powered on.
- Press and hold the reset button on the rear of the device for 10 seconds. The reset process will take up to 60 seconds to complete before you can access the DWR-116 again. Note: Resetting the router to factory default will erase the current configuration settings. To reconfigure your settings, log into the router as outlined in question 1, then run the Setup Wizard.

#### **3. HOW DO I ADD A NEW WIRELESS CLIENT OR PC IF I HAVE FORGOTTEN MY WIRELESS NETWORK NAME (SSID) OR WIRELESS ENCRYPTION KEY?**

- Every PC that needs to connect to the router wirelessly, you will need to ensure you use the correct Wireless Network Name (SSID) and encryption key.
- Access the router configration as detailed in question 1 to check or alter your wireless settings.
- Make sure you write down these settings so that you can enter them into each wirelessly connected PC. You will find a dedicated area on the back of this document to record this important information for future use.

#### **4. WHY CAN I NOT GET AN INTERNET CONNECTION?**

- Please contact your ISP to make sure the service has been enabled/connected by your ISP and that your ISP username and password is correct.

## WIRELESS NETWORK REMINDER

Wireless Network Name (SSID)

Wireless Network Password

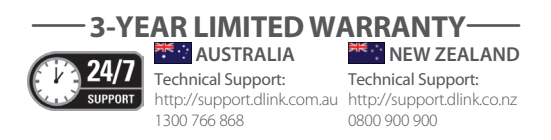

Ver. 1.00(AU) \_130x183 2014/05/05 150303-0372